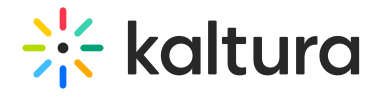

## Add the Media Gallery to the Course Tools Menu

Last Modified on 10/08/2024 3:21 pm IDT

1. Click Courses on the left-hand menu.

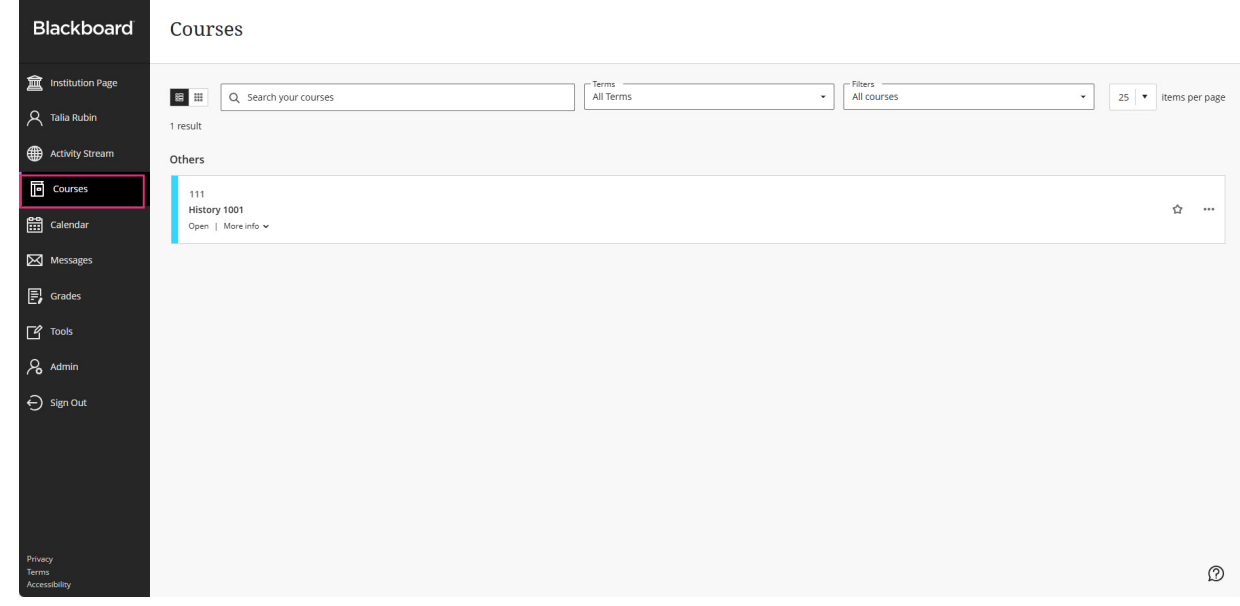

2. Click to select a course.

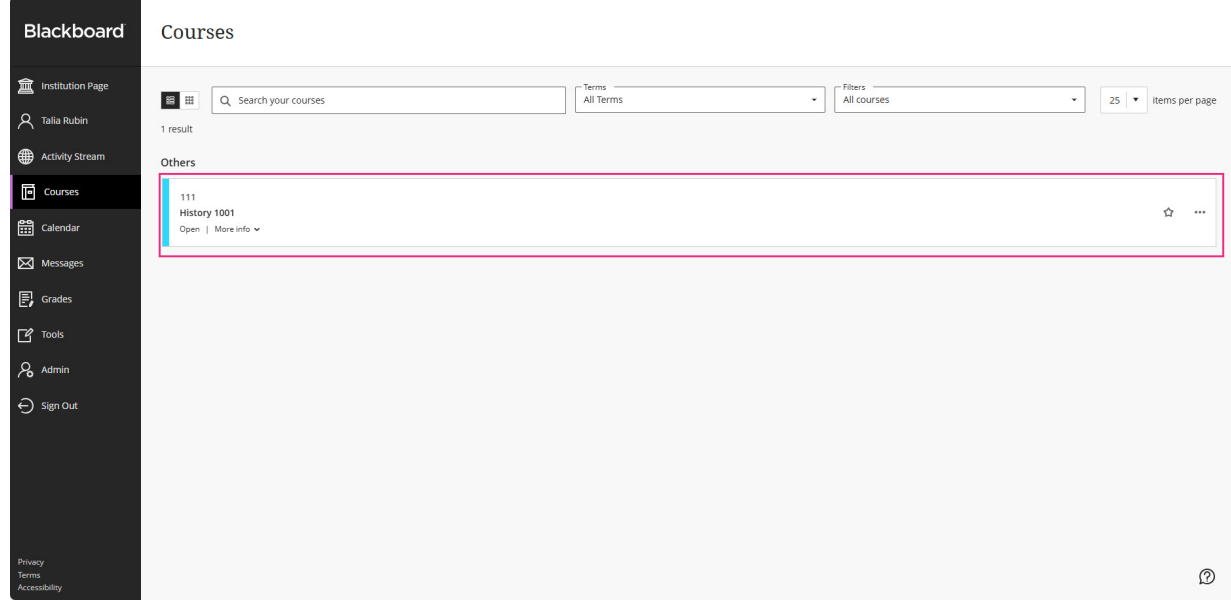

3. If no content exists for the course, click **+ Add Content**, then choose Content Market.

## \*\* kaltura

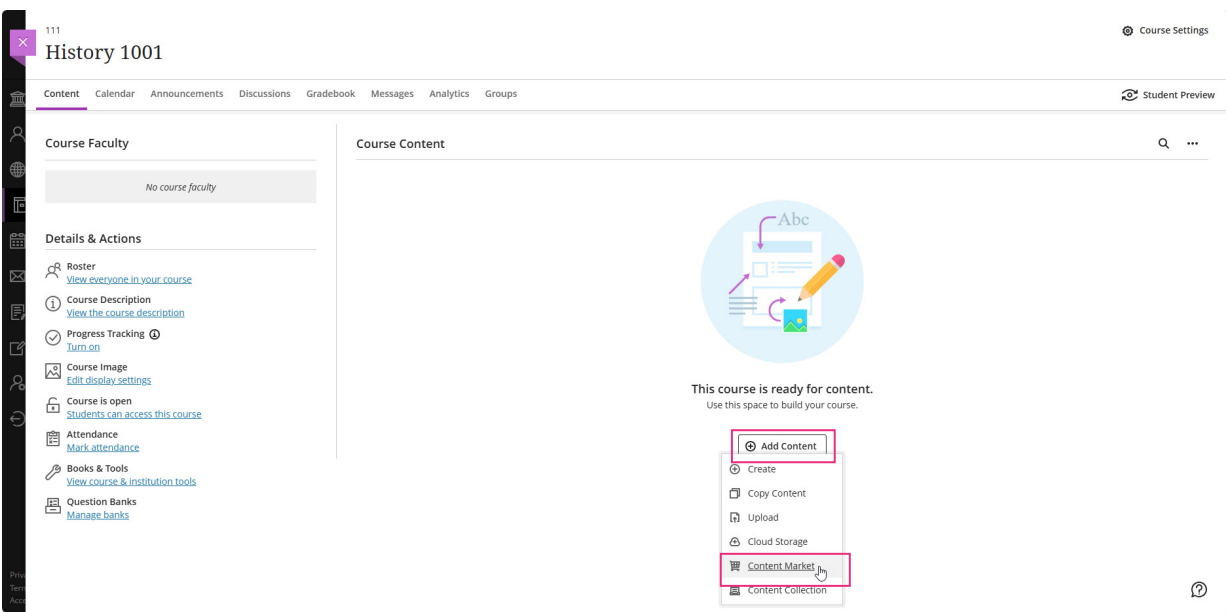

If content exists for the course, click the " **+**" button, then choose Content Market.

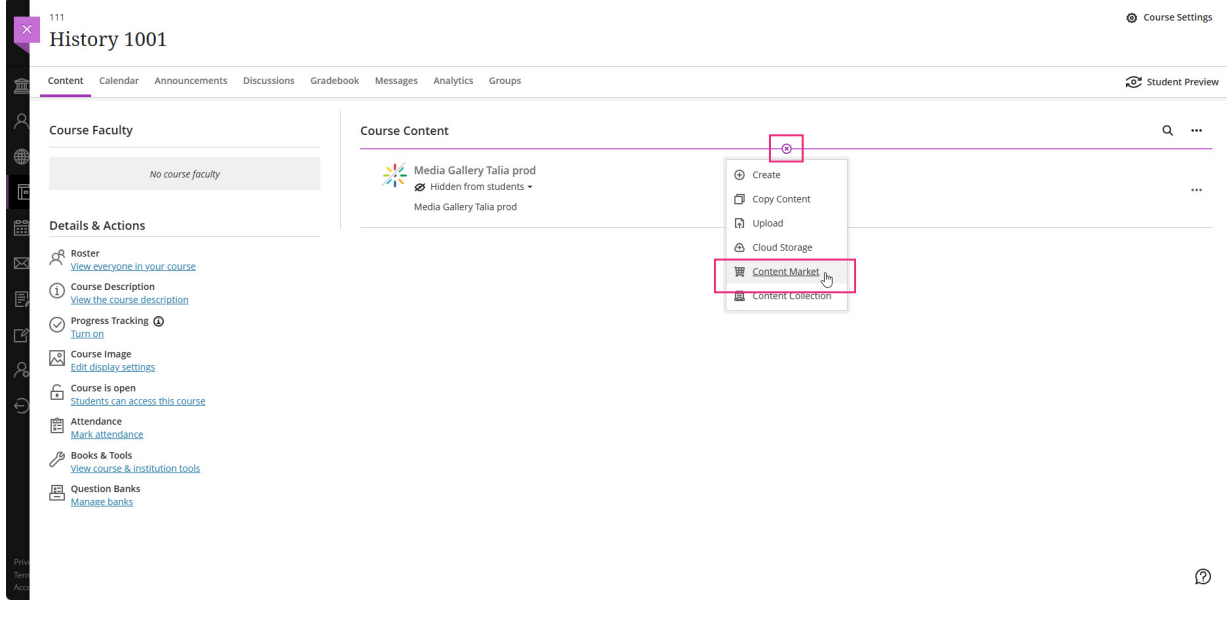

The Content Market displays.

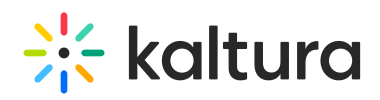

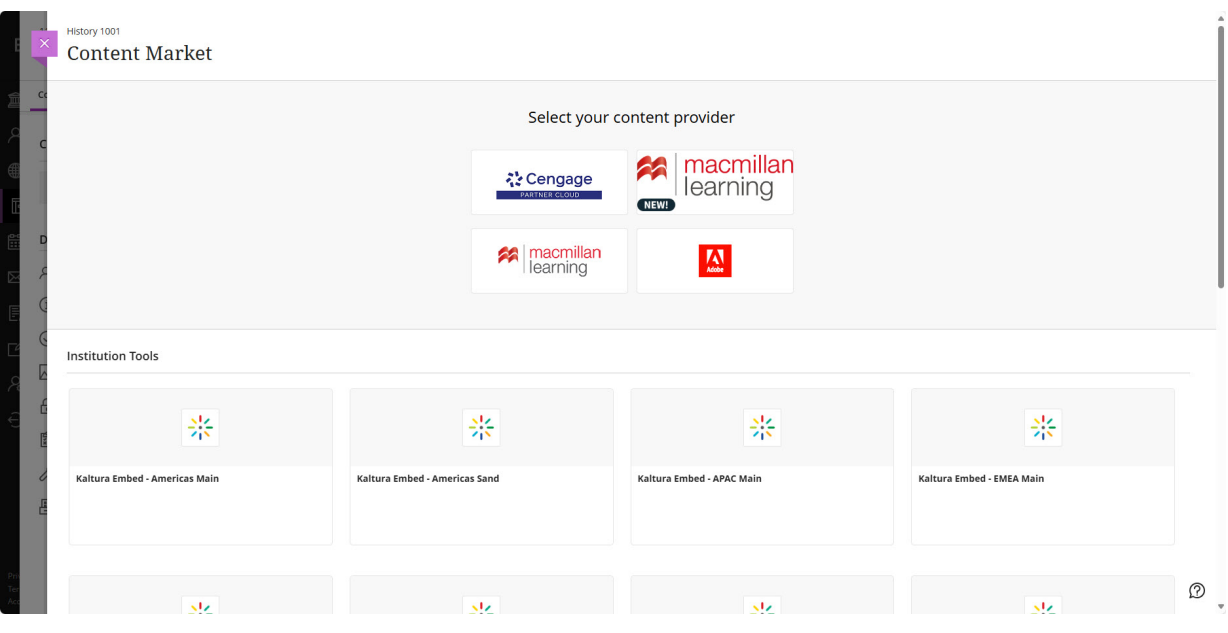

4. Locate and click the "**+**" button on the desired tool.

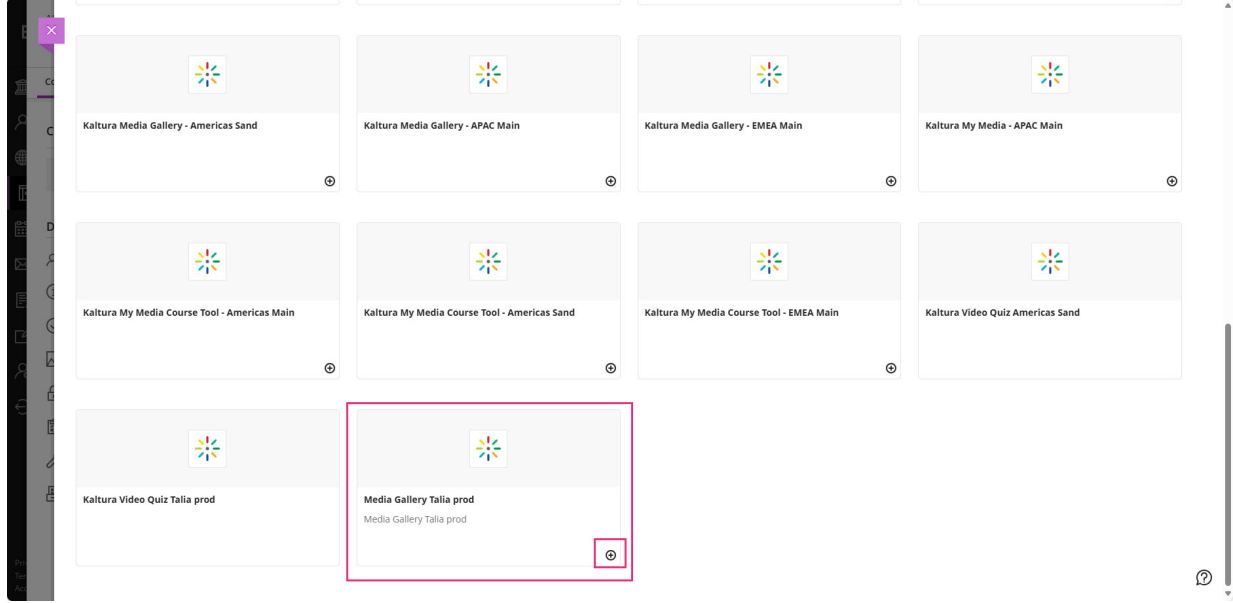

The tool is now part of Course Content and will be displayed to students upon opening the course.

## $\frac{1}{26}$  kaltura

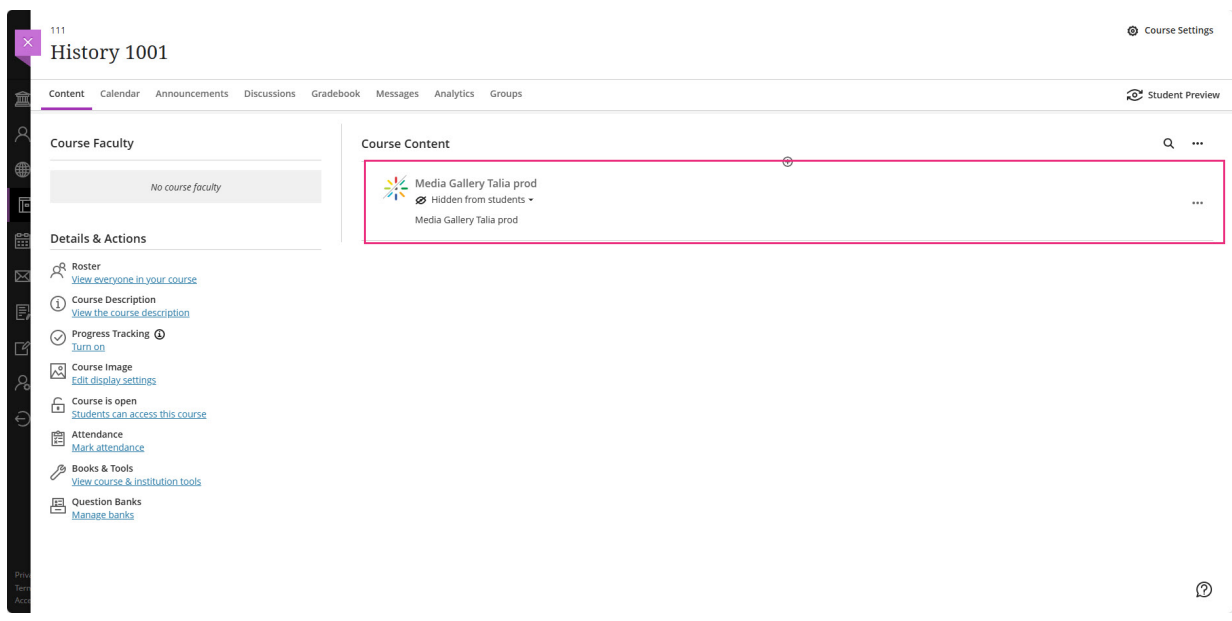